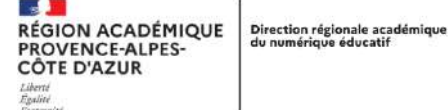

# ACCROCHER PIX DANS LE GAR D'ATRIUM

LYCEES DE LA REGION ACADEMIQUE PACA

#### **Pré requis :**

Vous devez avoir été nommé superviseur Corrélyce par le chef d'établissement.

#### ETRE NOMME SUPERVISEUR :

Votre chef d'établissement doit aller dans Corrélyce.

- Faire apparaitre le menu en cliquant sur la flèche jaune en haut à gauche.
- Tout en bas choisir : Gérer les superviseurs
- Dans le champ entrer le nom et attendre les propositions.
- Cliquer sur le nom
- Valider en cliquant sur la coche à droite.

Le nom doit apparaitre dans un tableau en bas de page.

#### ACCEDER AU GAR

Dans correlyce.

- Faire apparaitre le menu en cliquant sur la flèche jaune en haut à gauche.
- Choisir : Console affectation

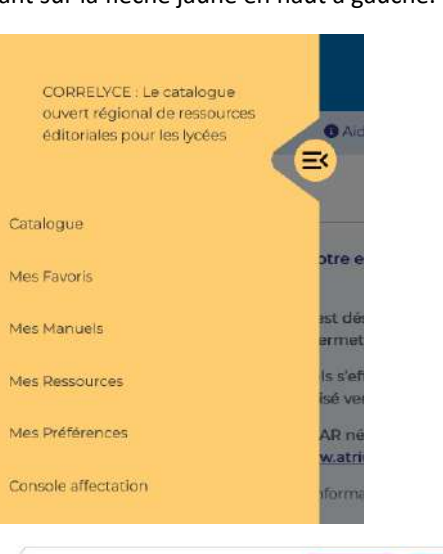

• Choisir « Entrer par ressource »

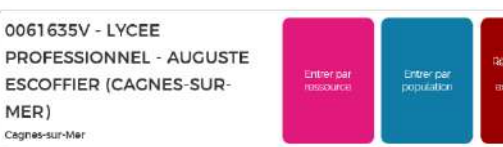

- Dans le champ en haut à gauche taper « pix »
- Cliquer sur « Continuer »

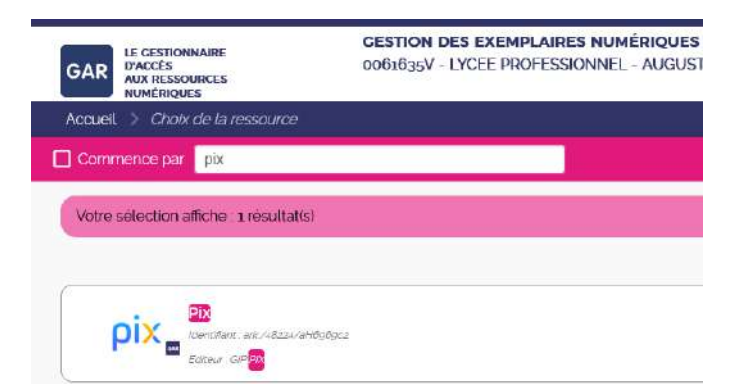

**ATTIUM** 

Consultation \*

Mon Espace

 $\equiv$ 

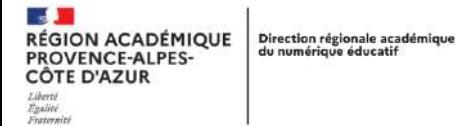

• Sélectionner les élèves suggérés

 $Q_{1}^{(1)}Q_{2}$  Elèves

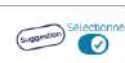

• Cliquer sur « Attribuer les exemplaires » puis sur « Continuer »

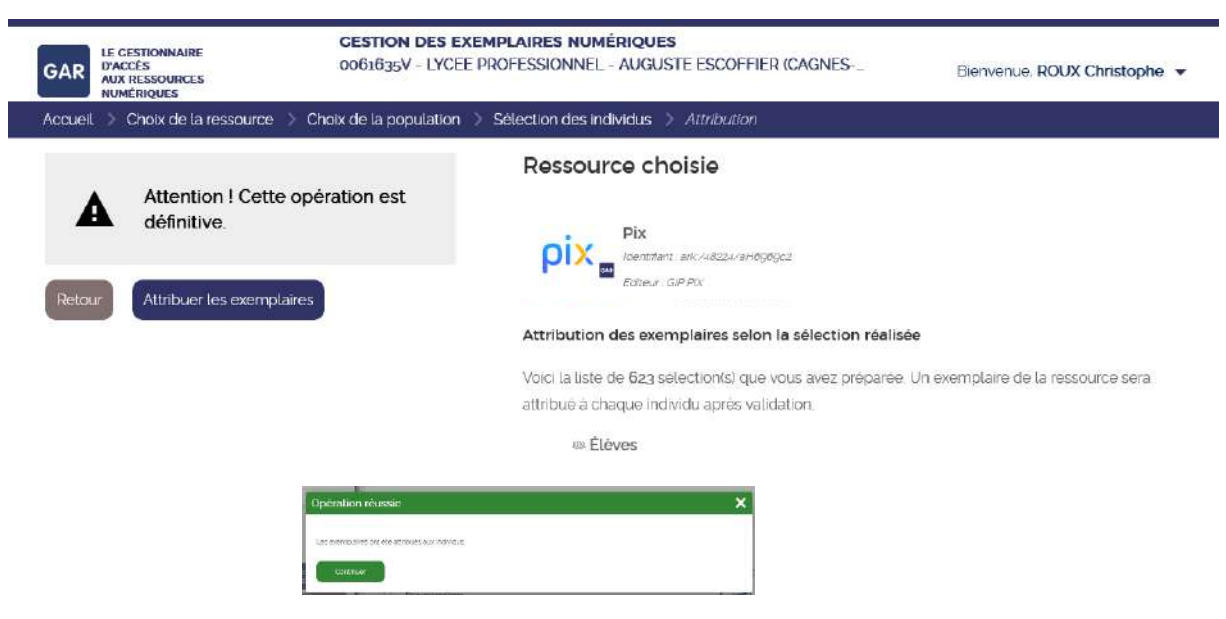

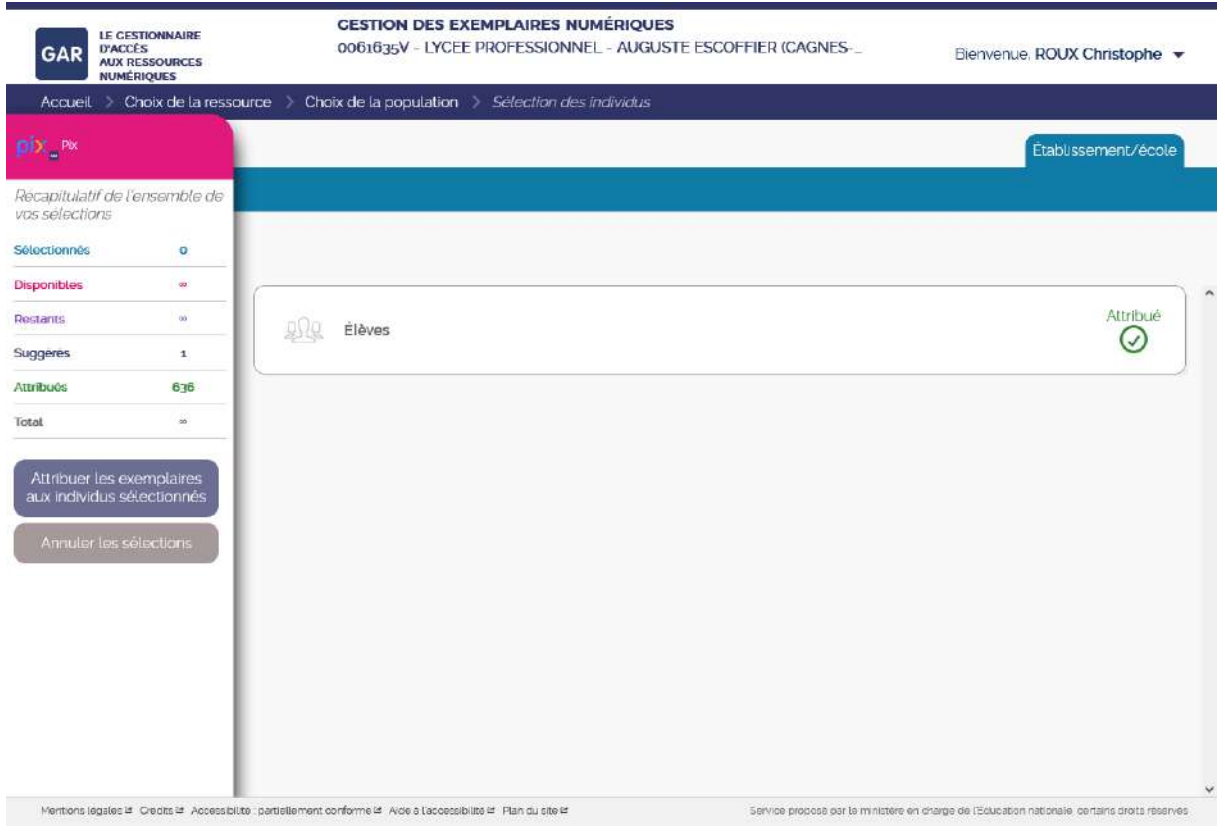

• Une étiquette pix est créée dans la partie « Ressource » de correlyce. Attention pix étant une ressource élève elle n'est pas visible par les enseignants.

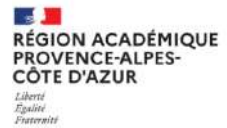

## PREPARER PIX

Comme chaque année vous devez importer en tant qu'administrateur PiX dans PiX Orga le fichier des élèves récupéré auprès de votre secrétariat : eleves\_sans\_adresse.xml

**Pour initier une première connexion et la récupération des PiX acquis auparavant par les élèves, il sera nécessaire de préparer une campagne de collecte ou une campagne de rentrée.**

### REALISER LA PREMIERE CONNEXION

**PiX n'est pas accessible aux enseignants par le GAR et donc par Atrium.**

Pour les enseignants qui souhaitent proposer un parcours PiX, ils devront se connecter à PiX Orga.

# **PiX est accessible à partir d'ATRIUM au travers du Widget Corrélyce. Il est donc nécessaire de le rendre visible dès la première page.**

Accéder à PiX en tant qu'élève :

- è A partir du Widget ATRIUM dans l'onglet ressources (voir ci contre)
- è A partir "Mes Manuels" puis "Ressources" (voir ci-dessous)

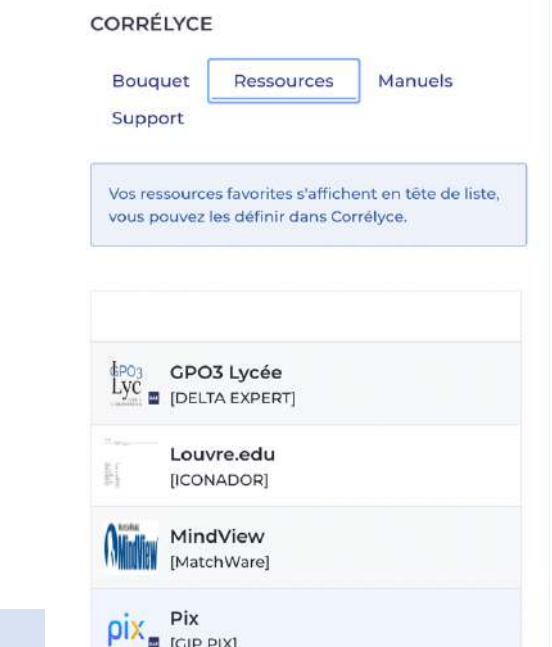

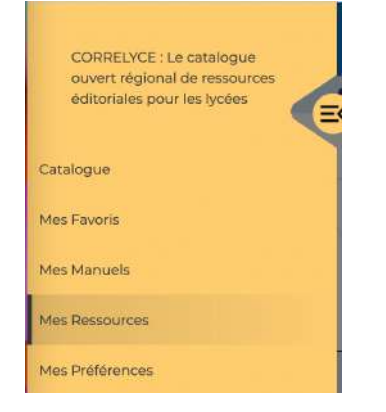

UN CONSTAT INITIAL :

Pour comprendre comment va se passer la première connexion des élèves par le GAR, et la récupération de leurs PiX, il faut savoir quels sont les types de connexion possible.

Les élèves peuvent avoir 4 types de connexion :

- **Identifiant**
- **Email**
- Mediacentre
- rien

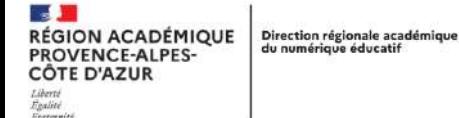

### IDENTIFIANT : LE COMPTE PIX

Les comptes types identifiants :

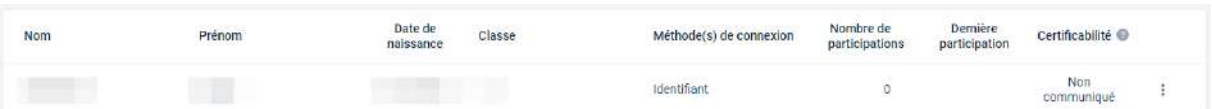

Cela indique que l'élève dispose déjà d'un accès avec un identifiant et un mot de passe.

A la première connexion avec PiX dans le GAR, l'élève doit renseigner le code du parcours de collecte ou de rentrée PiX :

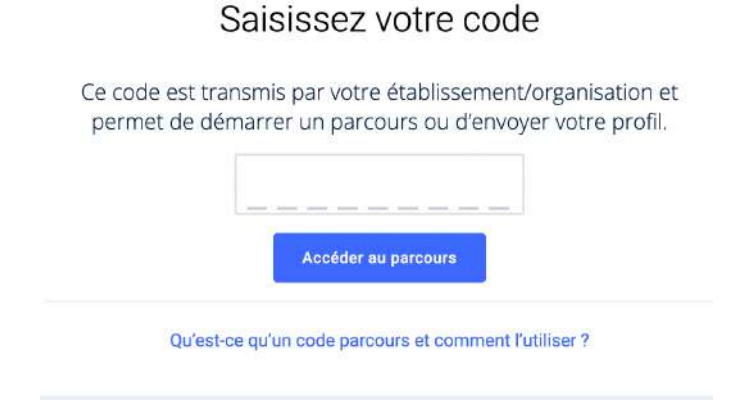

 $\rightarrow$  Une fois le code renseigné, il faudra que l'élève confirme son compte à l'aide de sa date de naissance.

Rejoignez l'organisation Lycée

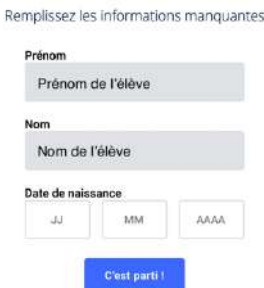

è Un indice pour retrouver son identifiant est proposé à l'élève :

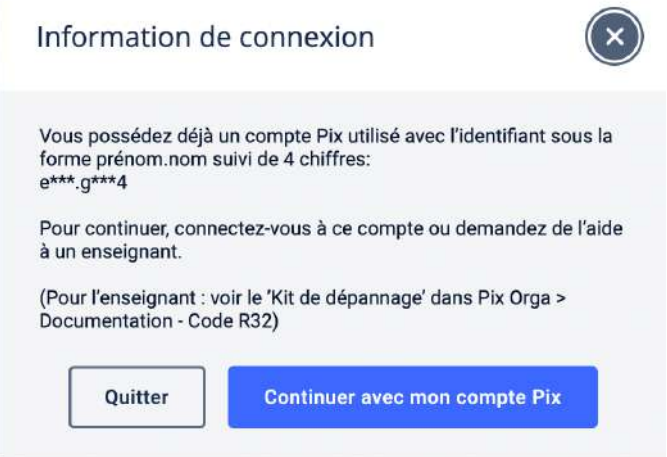

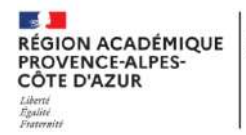

Direction régionale académique<br>du numérique éducatif

 $\rightarrow$  Il faut par la suite se connecter sur PiX avec ses identifiants.

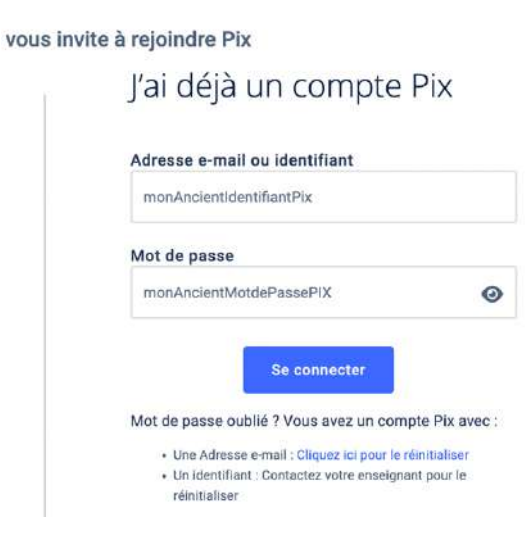

→ Si l'élève ne se rappelle plus de son identifiant et/ou de son mot de passe, il faut qu'un enseignant se connecte à **PiX Orga** pour lui redonner ou réinitialiser son mot de passe :

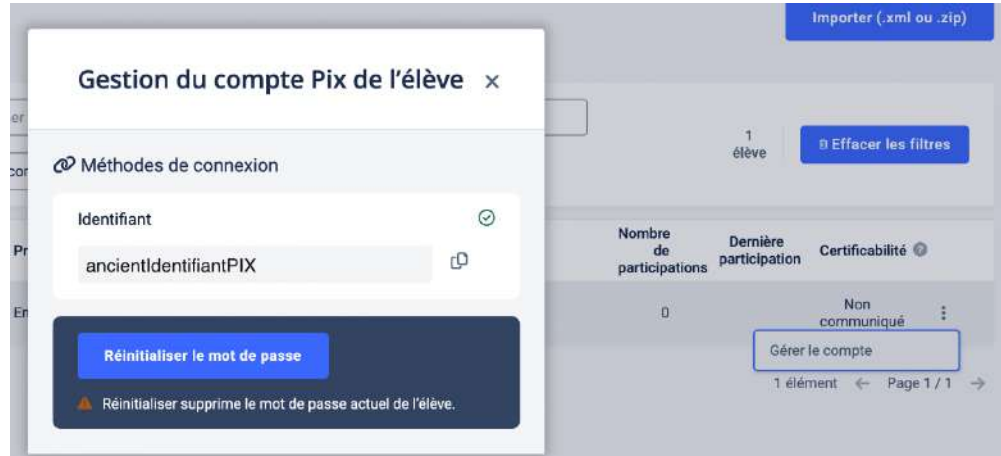

L'élève doit alors choisir un nouveau mot de passe.

# pix

# Réinitialiser le mot de passe

Choisissez un nouveau mot de passe pour continuer

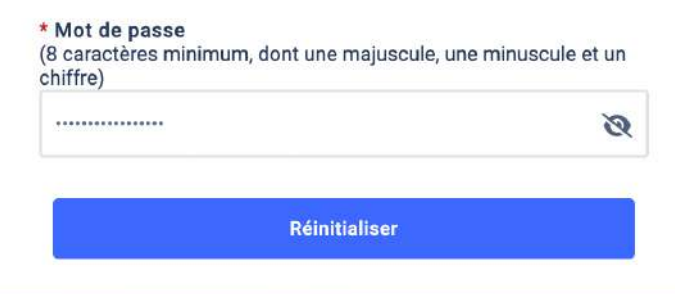

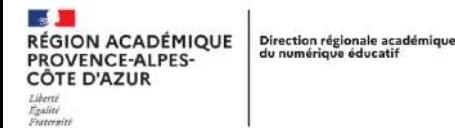

 $\rightarrow$  Et finir par j'envoie mon profil :

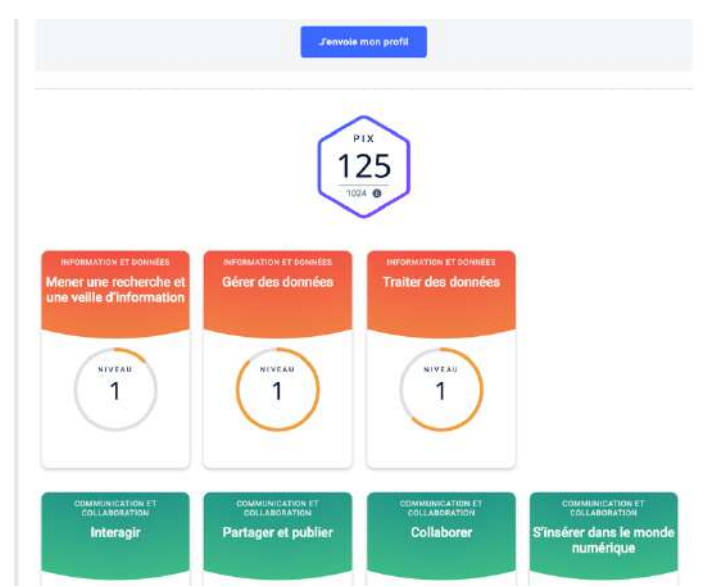

**Le compte est connecté. Par la suite la connexion est automatique entre ATRIUM et PiX.**

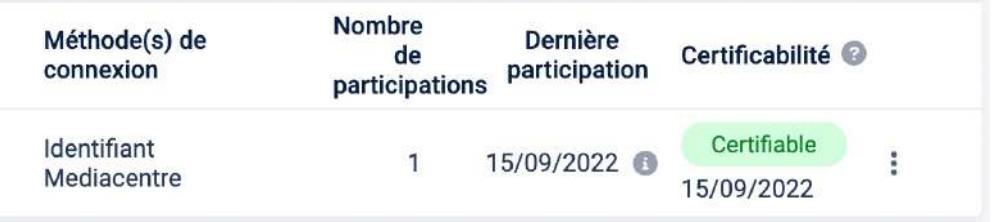

**L'état final dans PiX Orga est d'obtenir une méthode de connexion Mediacentre en plus d'identifiant.**

# CONNEXION PAR ADRESSE EMAIL

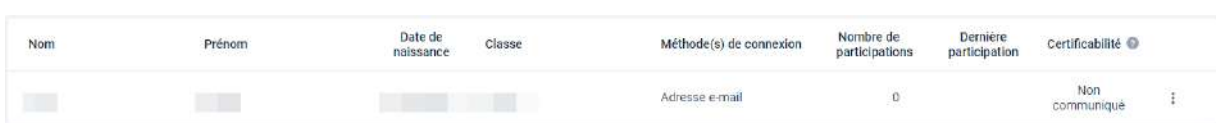

Cela indique que l'élève dispose déjà d'un accès avec un identifiant et un mot de passe.

- $\rightarrow$  Le processus est le même que ci-dessus, sauf à cet écran :
- Soit l'élève peut se souvenir de son email et de son mot de passe. Il se connectera
	- o S'il ne se souvient pas de son mot de passe il peut le réinitialiser. Un lien de réinitialisation lui sera envoyé sur son email.
- $\rightarrow$  Soit il ne se souvient ni de l'un ni de l'autre, il faudra utiliser son identifiant s'il en a eu un. Éventuellement réinitialiser son mot de passe.
- **→** Soit il n'a pas d'identifiant et qu'il ne se souvient pas de son email, il est possible d'en créer un à partir de PiX Orga en gérant le compte.

vous invite à rejoindre Pix

J'ai déjà un compte Pix

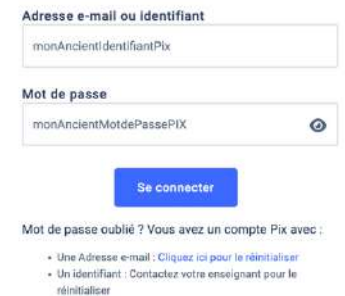

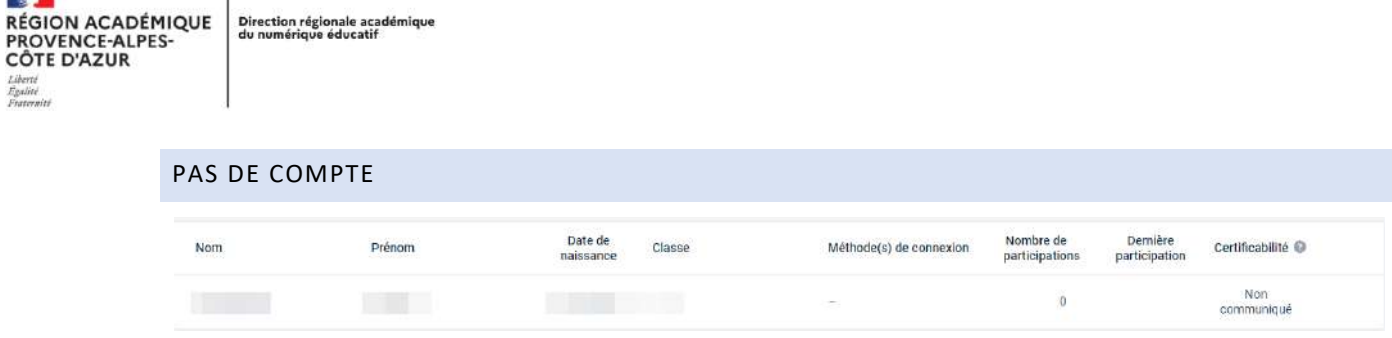

Cela indique que l'élève ne dispose pas d'un accès avec un identifiant et un mot de passe.

L'élève devra :

**College** 

- A Renseigner le code de la campagne de collecte ou de rentrée,
- $\rightarrow$  Confirmer sa date de naissance.

Son nouveau compte sera automatiquement raccroché au PiX de l'établissement.

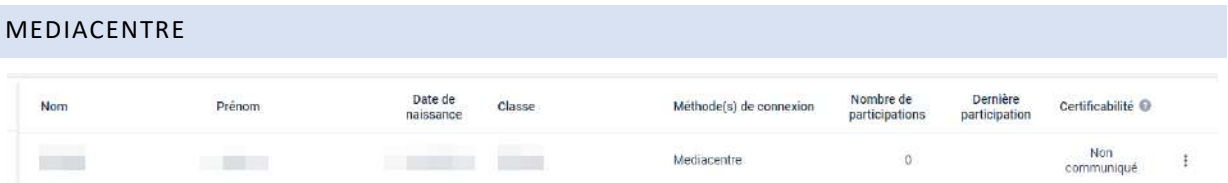

Il s'agit d'élèves qui ont déjà bénéficier d'une connexion via le GAR. Les données seront récupérées automatiquement après avoir renseigné :

- $\rightarrow$  Le code PiX du parcours de rentrée ou de collecte.
- $\rightarrow$  Et confirmé sa date de naissance.